### **Passo a passo para acesso ao SIGAA**

# 1 - No site da UNIR clique em **SIGAA**

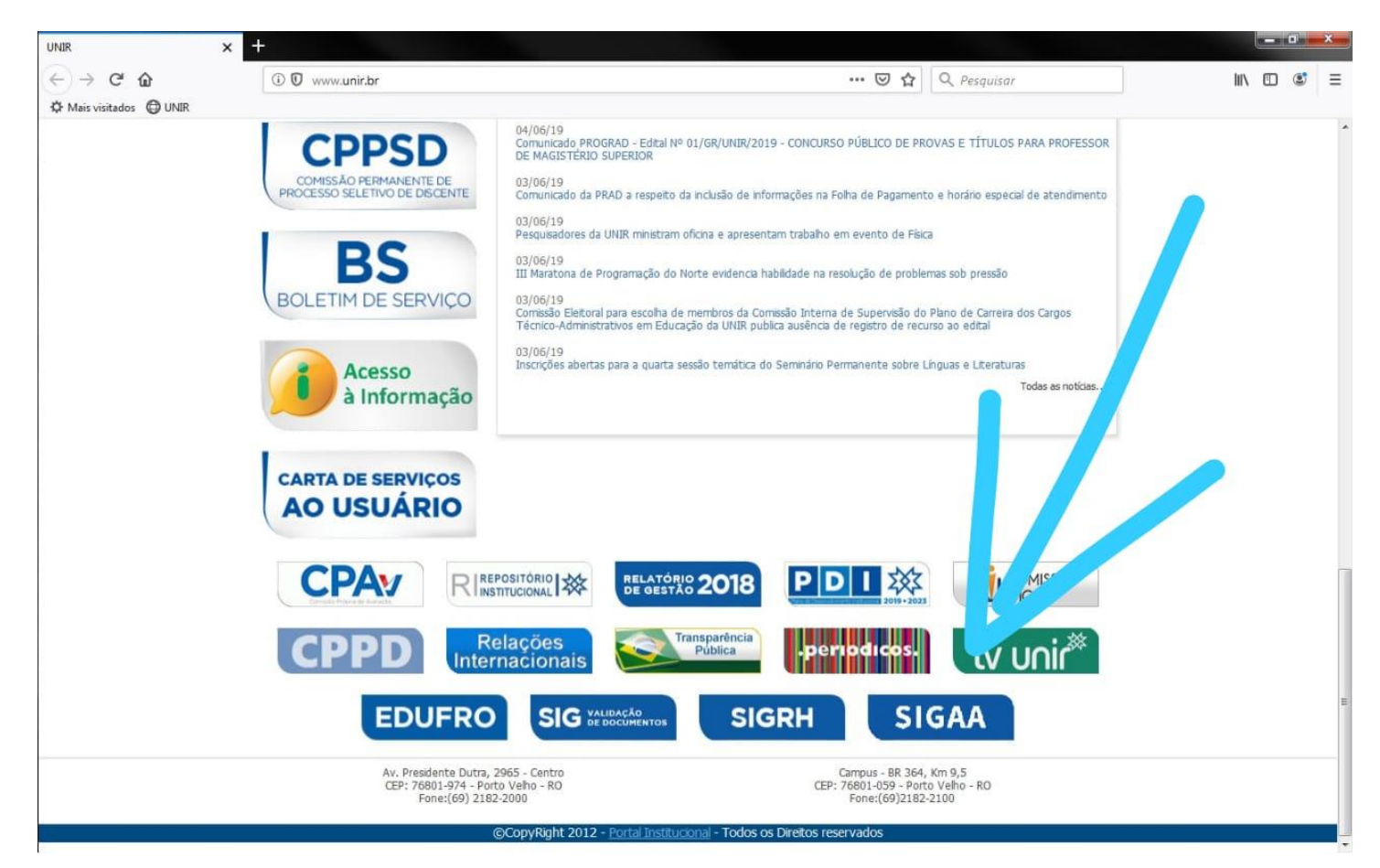

## 2 - No site do SIGAA clique em **Login**

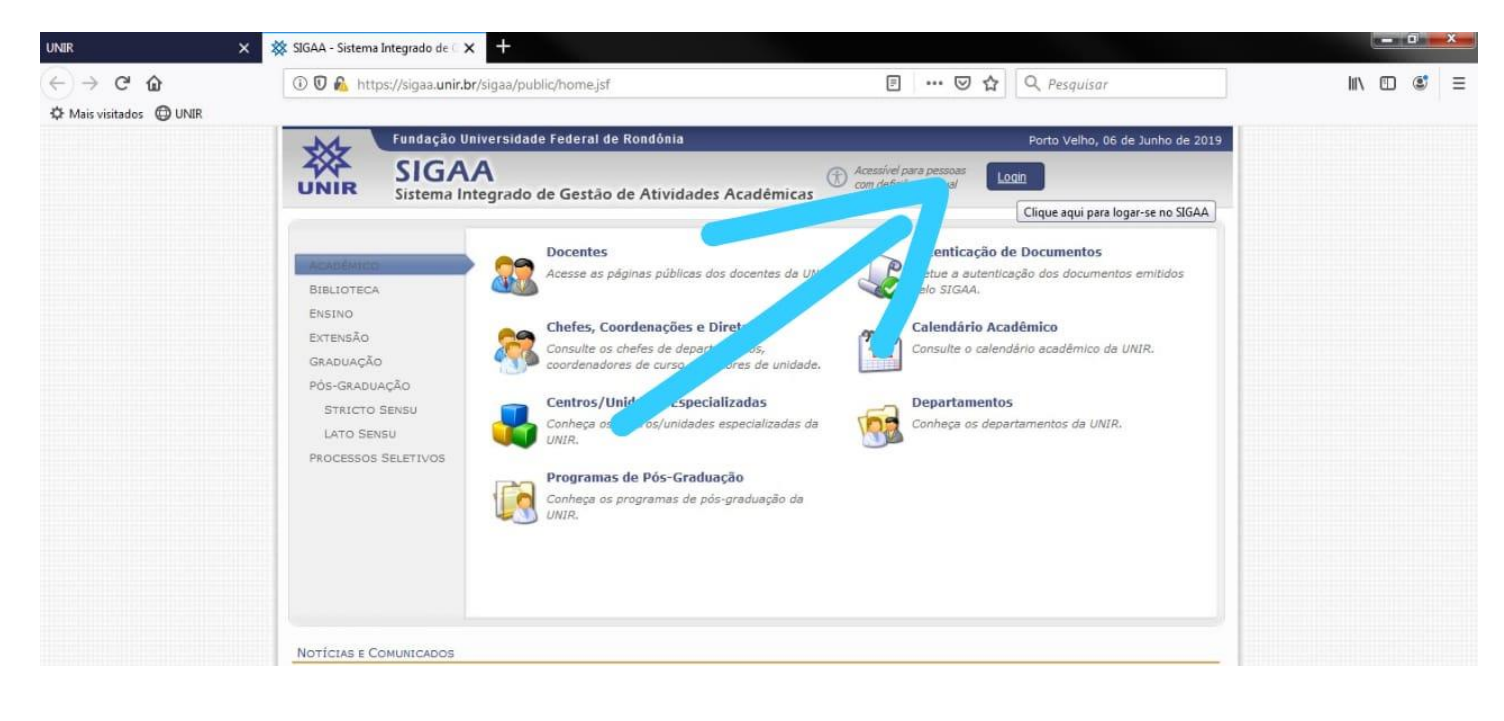

### 3 - No primeiro acesso será preciso fazer sua **recuperação de senha**

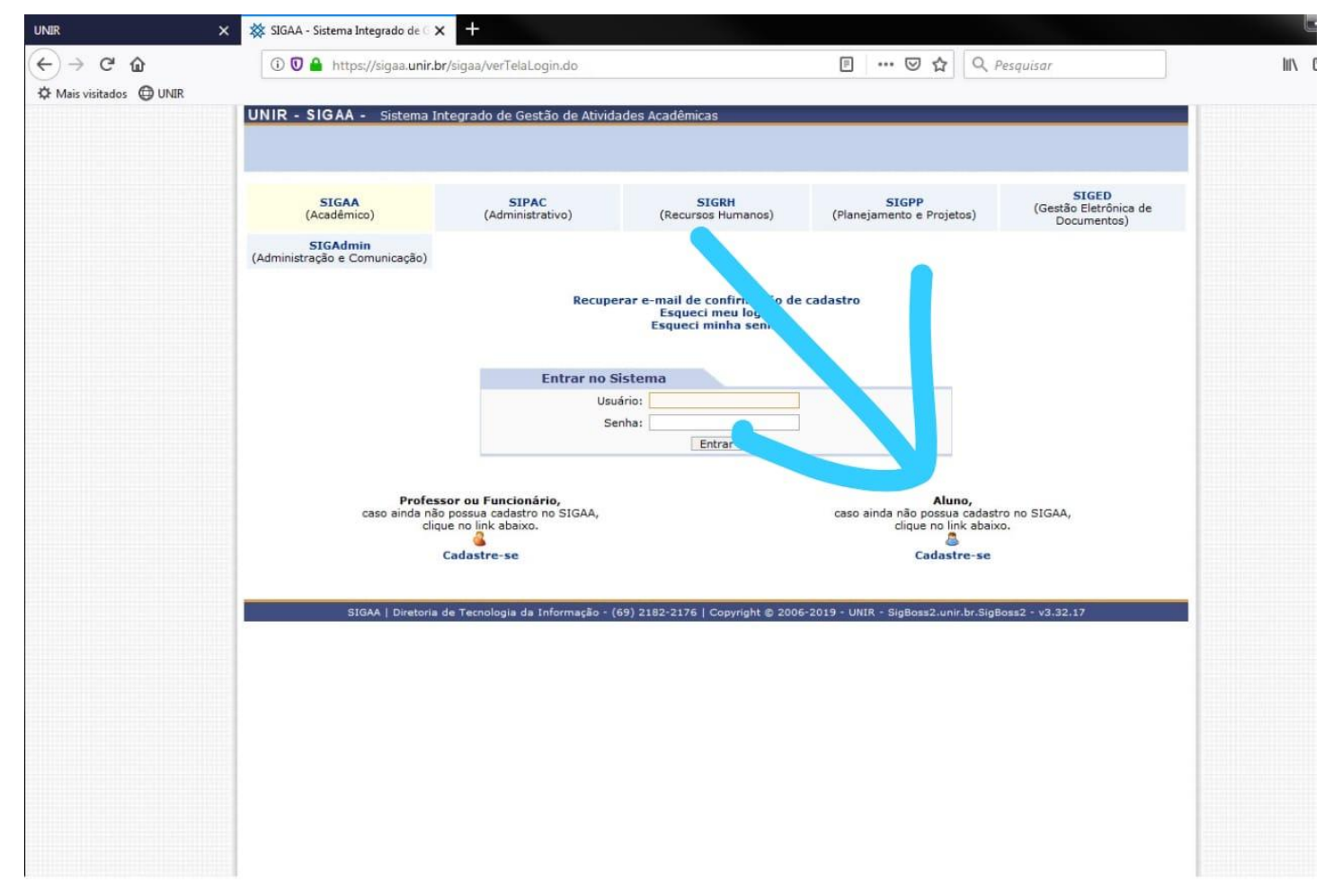

#### 4 - Preencha **todos os dados**

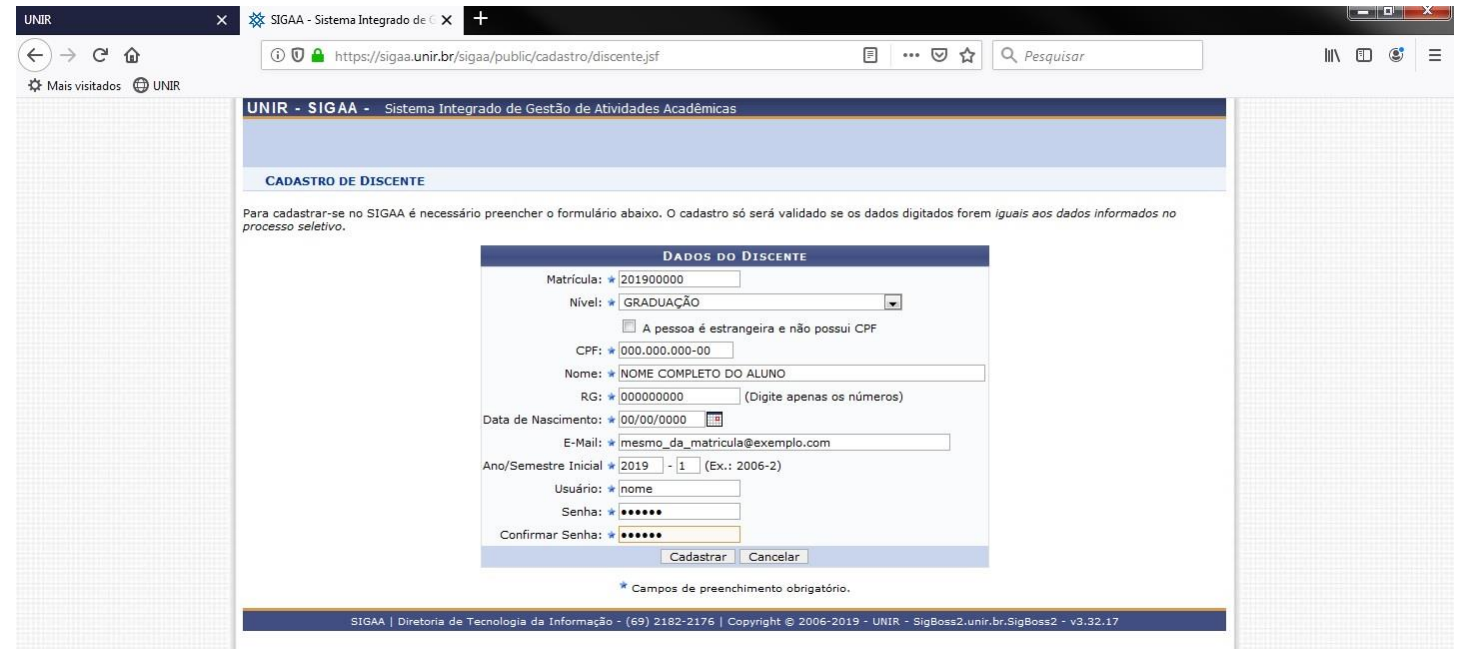

#### 5 - Retorne à tela de Login para acessar seu **Portal Discente**

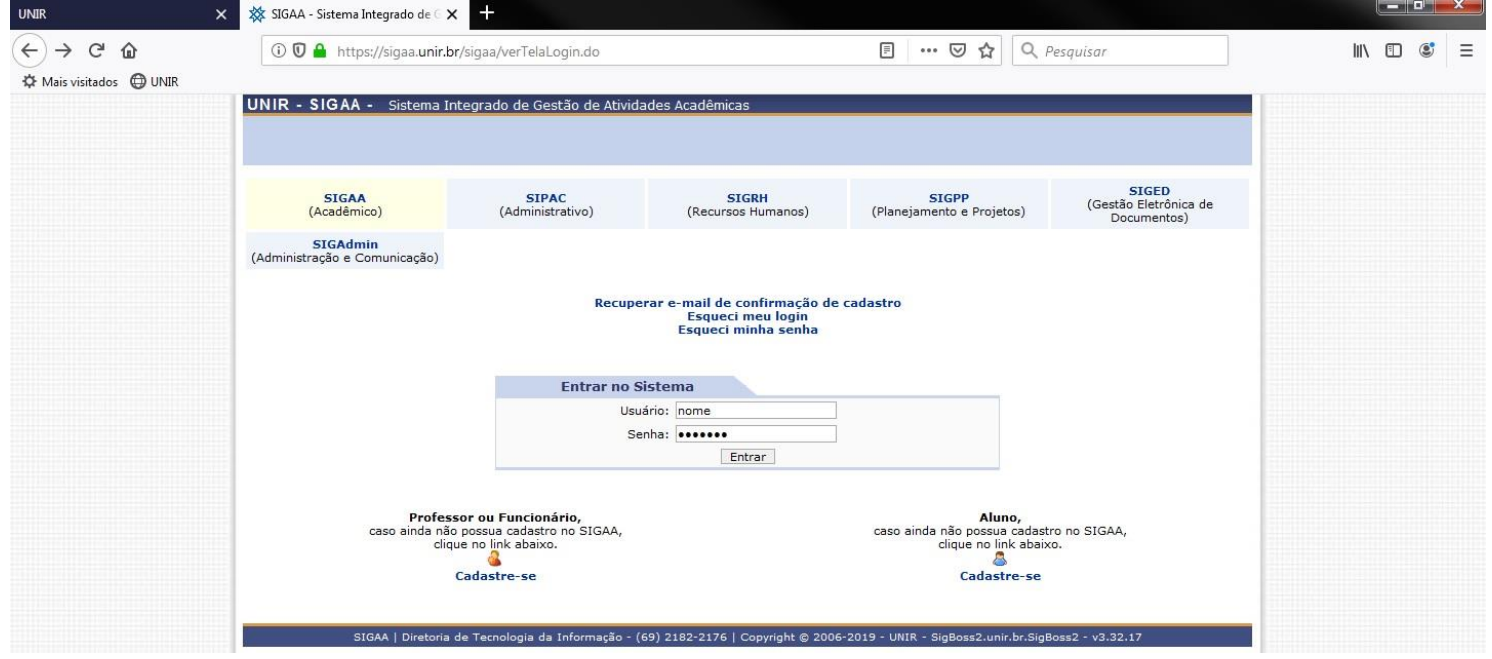

#### 6 - Todos os serviços estarão no Portal como a **Rematrícula**

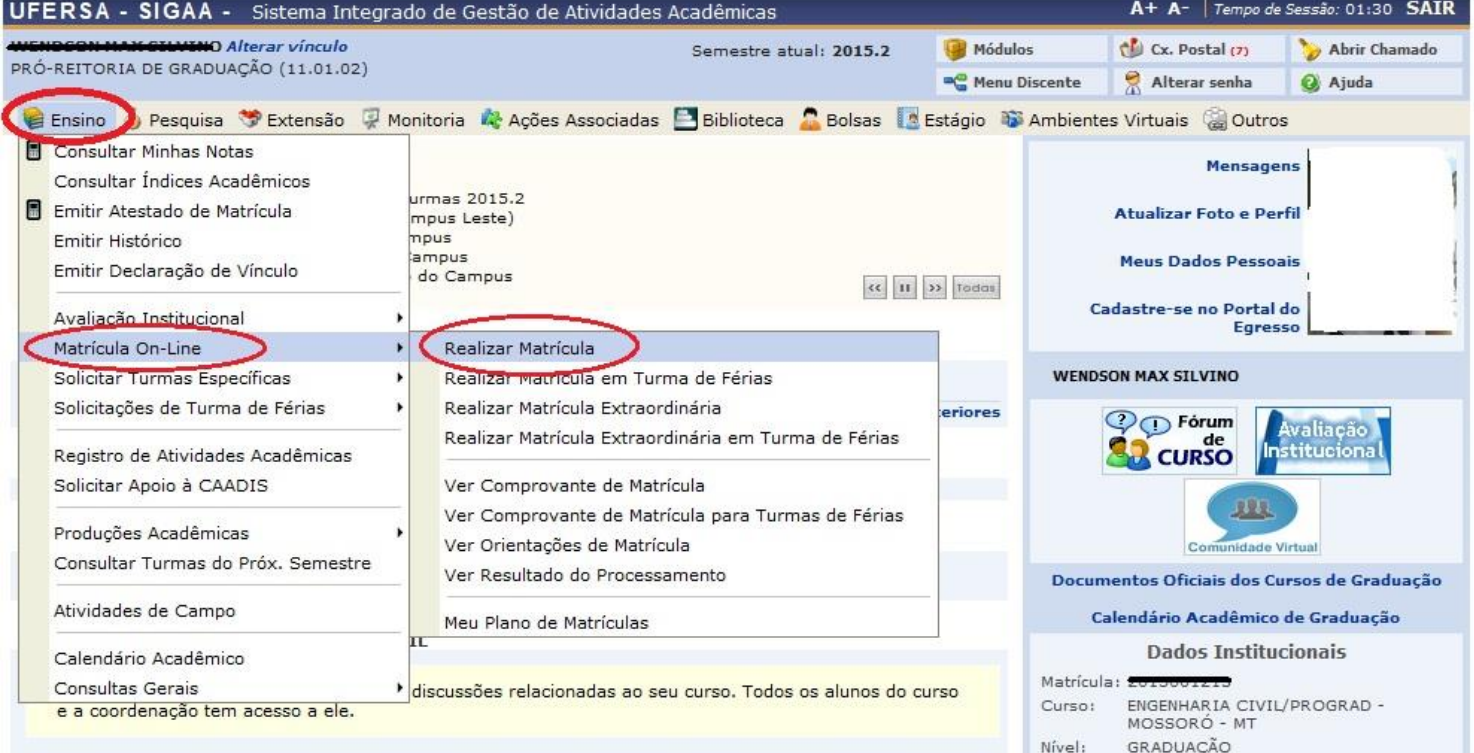

adastrar novo tópico para este fórum – Visualizar todos os tópicos para este fórum